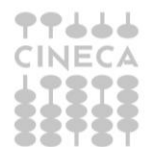

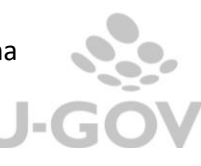

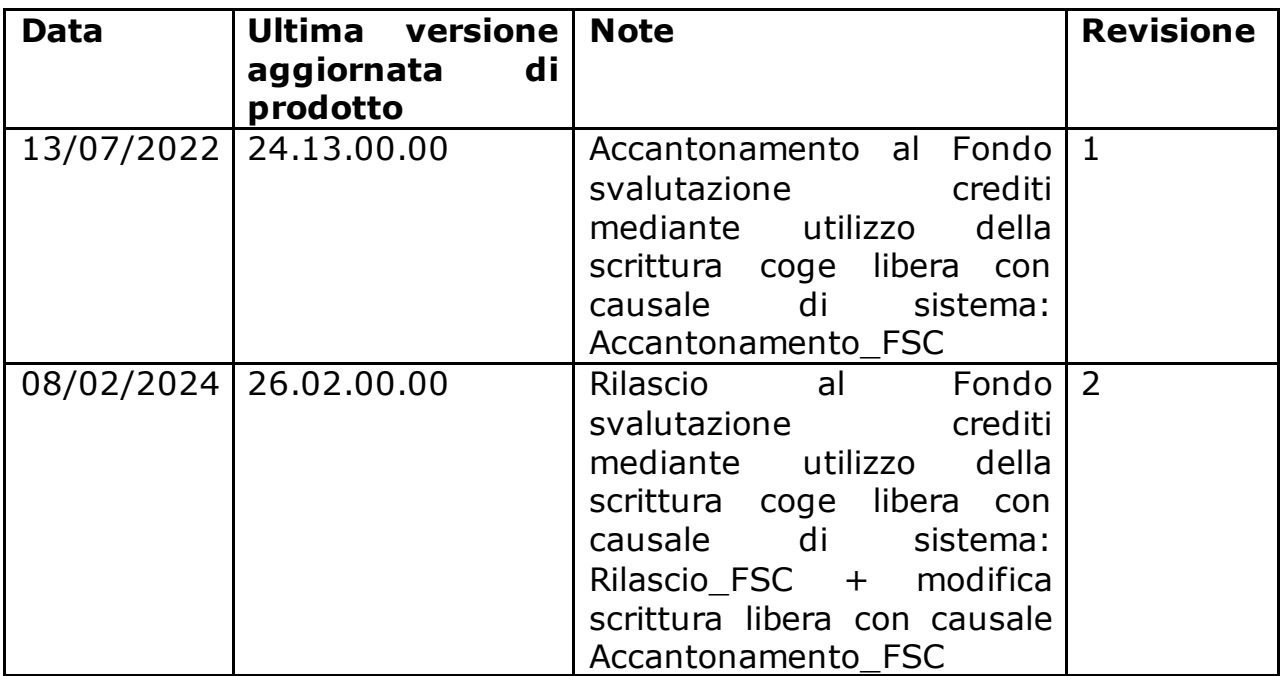

# Sommario

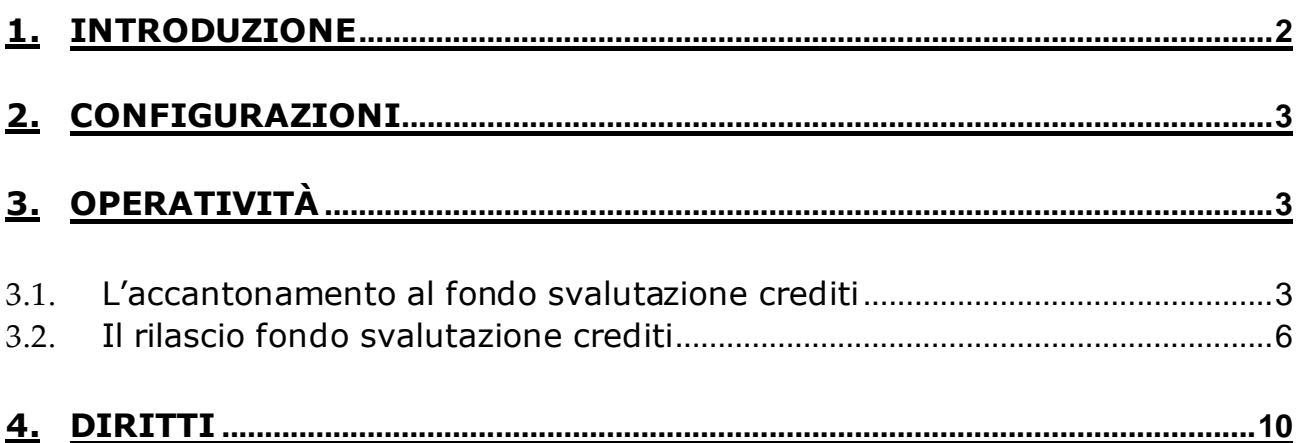

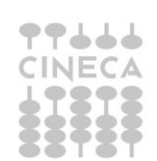

U-GOV

## <span id="page-2-0"></span>**1. Introduzione**

Il Codice Civile all'art. 2426 prevede che "i crediti siano iscritti in bilancio tenendo conto del loro **presunto valore di realizzo**".

Al termine di ogni esercizio, in sede di elaborazione del consuntivo, andranno dunque valutati quei crediti iscritti in bilancio che potrebbero non essere pagati, in tutto o in parte, dal debitore e per il principio di prudenza quantificare il valore di rettifica andando ad effettuare un accantonamento al fondo svalutazione crediti.

ll fondo accantonato verrà utilizzato negli esercizi successivi, quando la perdita di natura valutativa si tramuterà in una perdita su crediti "effettiva".

**Poichè un'evidenza del valore dei crediti e della loro svalutazione dovrà essere dettagliata nel documento Nota Integrativa al bilancio, per il recupero dei valori da esporre in tale stampa sono introdotte le scritture coge con causale libera:**

**ACCANTONAMENTO FSC** (accantonamento al fondo svalutazione crediti). Questa permetterà di recuperare, nella stampa nota integrativa paragrafo SP\_AT\_AC, in specifici schemi, i corretti valori per l'esposizione di credito lordo, fondo svalutazione e credito netto.

**RILASCIO\_FSC** (rilascio al fondo svalutazione crediti). Questa permetterà di recuperare, sempre nella stampa nota integrativa paragrafo SP\_AT\_AC schema "Movimentazione del fondo svalutazione crediti" il corretto valore del rilascio del fondo per "crediti incassati".

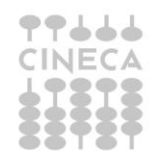

# <span id="page-3-0"></span>**2. Configurazioni**

Tra le causali coge di sistema (da **Contabilità generale –Configurazione-Causale)** troviamo dunque **Accantonamento\_FSC e RILASCIO\_FSC.**

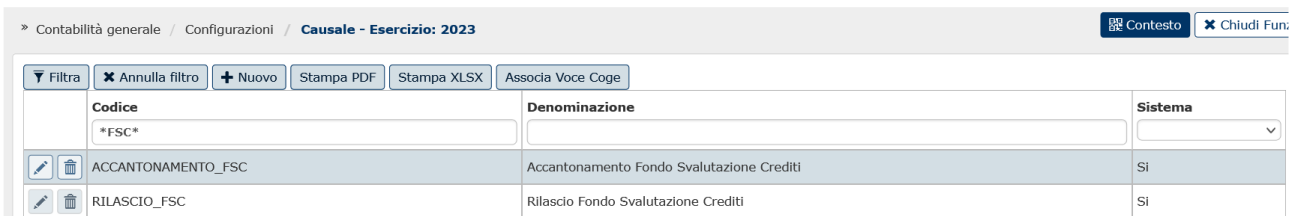

#### Figura 1

A queste possono essere associate N voci coge di FONDO Svalutazione crediti che verranno movimentate in automatico nelle registrazioni delle scritture libere coge che le utilizzano.

Per la causale ACCANTONAMENTO FSC la sezione di movimentazione dei fondi è AVERE.

Per la causale RILASCIO\_FSC la sezione di movimentazione dei fondi è DARE

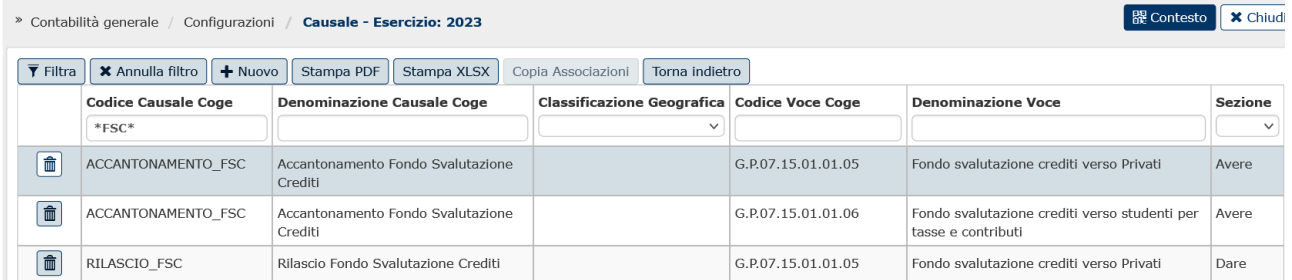

Figura 2

## <span id="page-3-1"></span>**3. Operatività**

#### <span id="page-3-2"></span>*3.1. L'accantonamento al fondo svalutazione crediti*

Per effettuare l'operazione di registrazione accantonamento al Fondo svalutazione crediti procedere dal menu' di **Contabilità generale –**

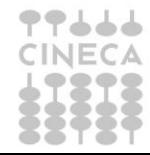

La gestione del Fondo svalutazione crediti mediante scritture coge con causale di sistema

 $J-C$ 

**Registrazioni**, scegliere il contesto (anno e UE) e successivamente l'operazione **Nuova registrazione libera con causale**

Compilare selezionando la causale ACCANTONAMENTO\_FSC. Il soggetto obbligatorio è immodificabile e corrisponde a Diversi.

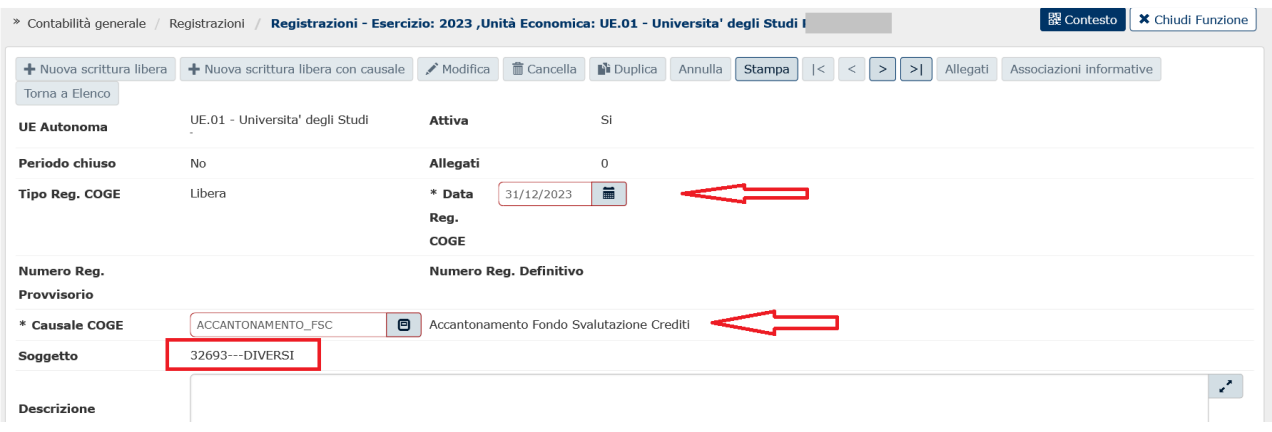

## Figura 3

## Poi in basso, in corrispondenza dei dettagli cliccare su NUOVO

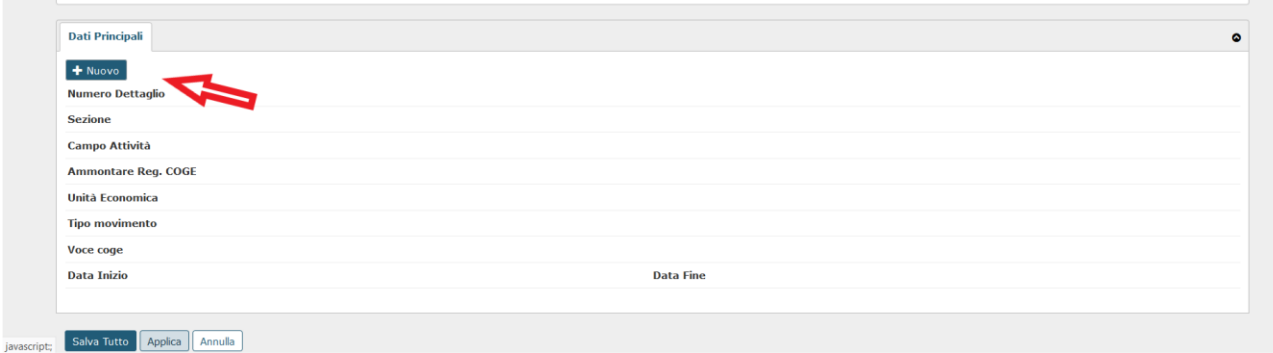

#### Figura 4

Facciamo presente che possono essere creati N dettagli Dare e N dettagli Avere **ma di contenuto omogeneo**, questo perche' al salvataggio il sistema procede ad aggregarli restituendo una registrazione composta da 1 dettaglio dare e 1 dettaglio avere.

Procedere alla compilazione dei campi come segue:

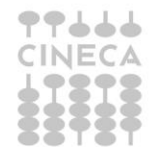

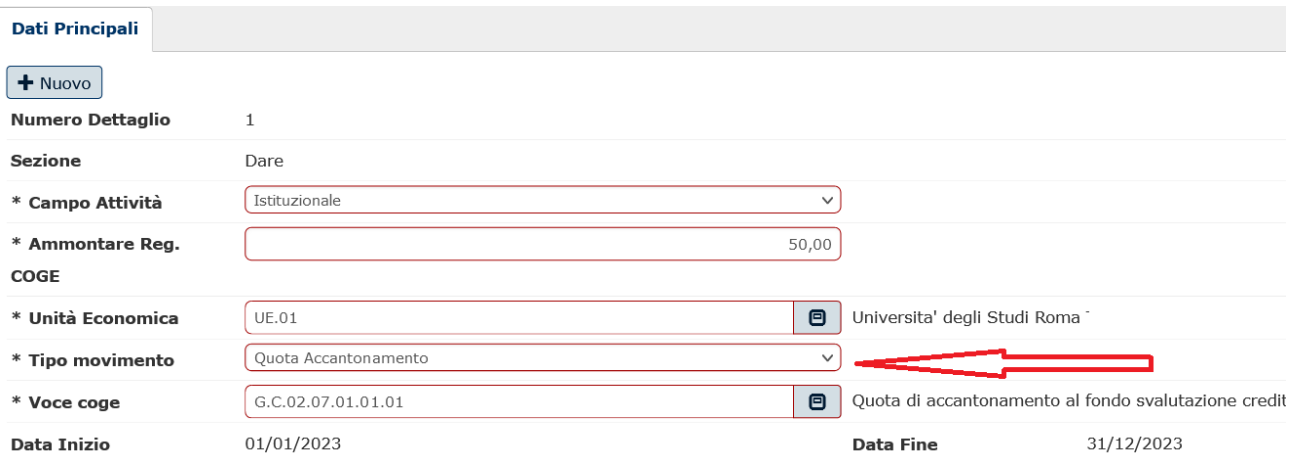

Figura 5A - Sez Dare della registrazione per tipo Movimento quota ammortamento

**Campo attività**: proposto di default Istituzionale ma possono essere scelti anche Commerciale o Promiscuo.

**Ammontare:** da valorizzare.

**UE**: di default quella di contesto. Se nel contesto siamo entrati con UE padre sono sceglibili dal menu' a tendina anche le UE figlie.

**Tipo movimento**: con QUOTA ACCANTONAMENTO si attiva la sezione DARE (figura 5A). Con FONDO SVALUTAZIONE CREDITI si attiva la sezione AVERE (Figura 5B)

**VOCE COGE** (per il movimento Dare viene proposta una voce di conto economico COSTO d'ESERCIZIO. Solitamente si usa una voce specifica tipo Accant fondo svalut crediti)

**Codice SIOPE** (obbligatorio se attivo il parametro CODICE\_SIOPE\_SCR\_COGE\_OBBL)

**Attività SIOPE** (obbligatorio se attivo il parametro ATTIVITA\_SIOPE\_SCR\_COGE\_OBBL e il codice siope scelto è di USCITA).

La data inizio e data fine sono compilati in automatico dal sistema e sono immodificabili. Per il tipo movimento QUOTA AMMORTAMENTO corrispondono alla data inizio e fine esercizio di contesto.

Procedere cliccando ancora su NUOVO per compilare la sez Avere e salvare.

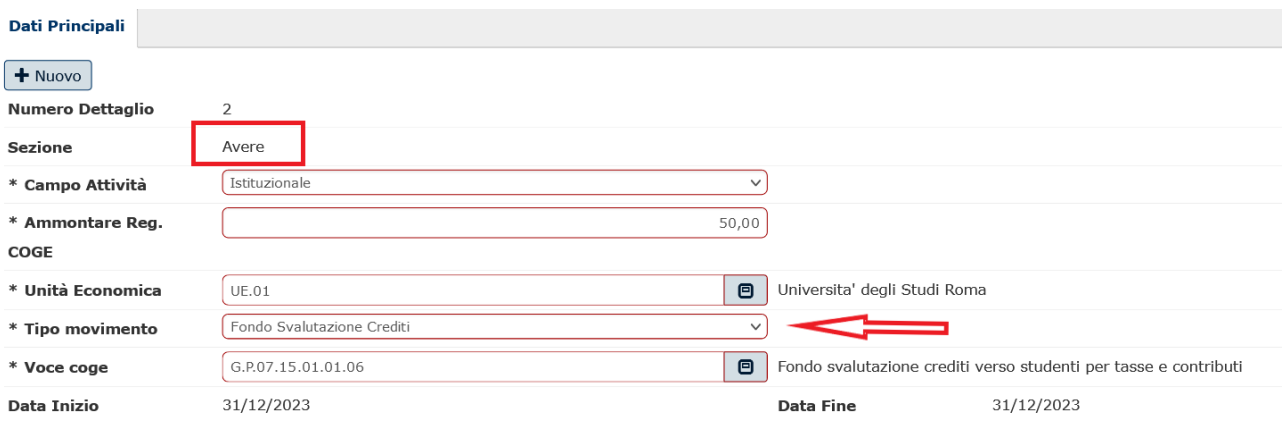

Figura 5B - Sez Avere della registrazione per tipo movimento Fondo svalutazione crediti

**Campo attività**: (deve essere lo stesso nelle due sezioni dare avere)

# **Ammontare**

## **UE**

**Tipo movimento**: scegliendo FONDO SVALUTAZIONE CREDITI si movimenta sez Avere.

**Voce coge**: Il sistema propone solo le voci coge associate alla causale Accantonamento\_FSC.

Anche in questo caso le date inizio e fine sono compilate in automatico dal sistema e per il tipo movimento FONDO SVALUTAZIONE CREDITI corrispondono alla data di registrazione.

## <span id="page-6-0"></span>*3.2. Il rilascio fondo svalutazione crediti*

Per effettuare l'operazione di registrazione Rilascio Fondo svalutazione crediti procedere dal menu' di **Contabilità generale – Registrazioni**, scegliere il contesto (anno e UE) e successivamente l'operazione **Nuova registrazione libera con causale**

Compilare selezionando la causale RILASCIO\_FSC. Il soggetto obbligatorio è immodificabile e corrisponde a Diversi.

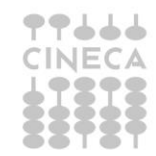

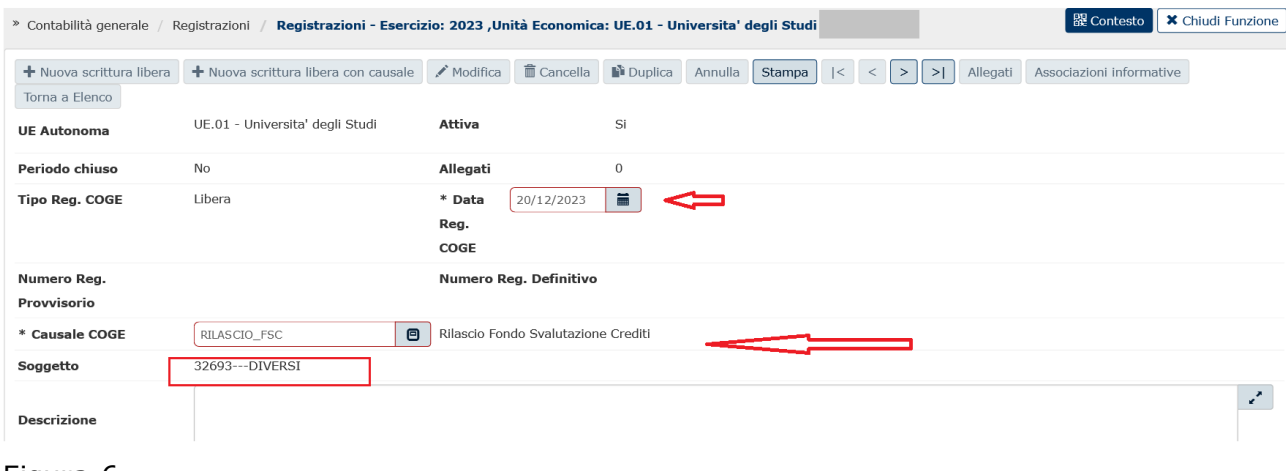

Figura 6

Cliccare su Nuovo per la compilazione dei dettagli.

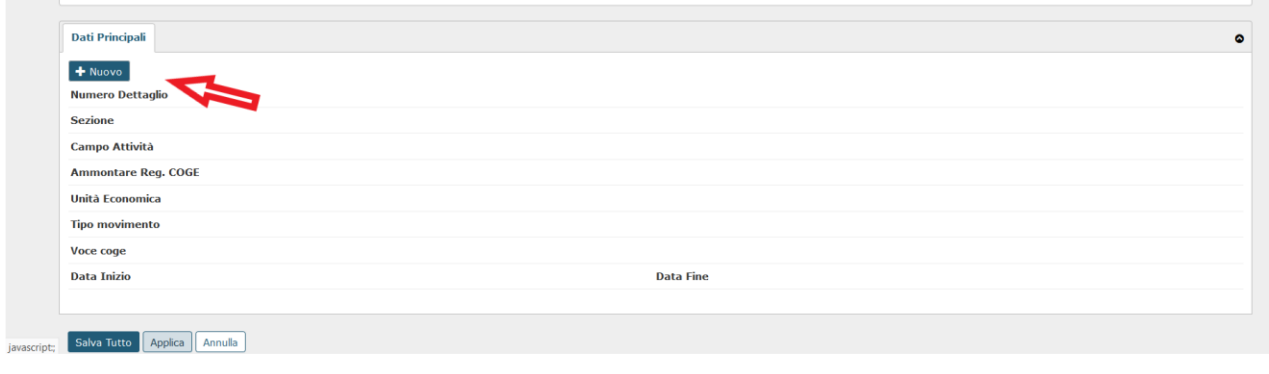

Figura 7

Ricordiamo che possono essere creati N dettagli Dare e N dettagli Avere **ma di contenuto omogeneo**, questo perche' al salvataggio il sistema procede ad aggregarli restituendo una registrazione composta da 1 dettaglio dare e 1 dettaglio avere.

Procedere alla compilazione dei campi come segue

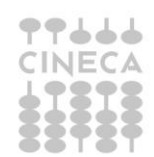

U-G

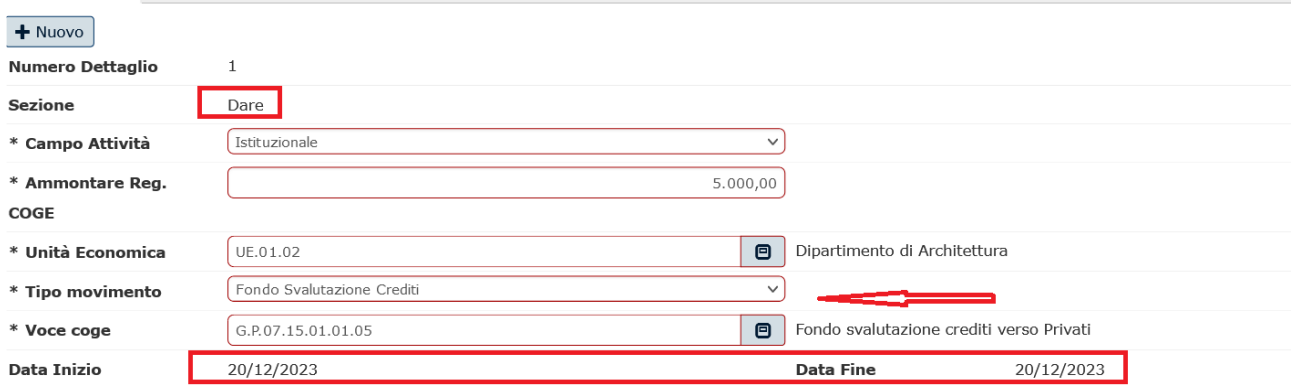

Figura 8A - Sez Dare della registrazione per tipo movimento Fondo svalutazione crediti

**Campo attività**: proposto di default Istituzionale ma possono essere scelti anche Commerciale o Promiscuo.

**Ammontare:** da valorizzare.

**UE**: di default quella di contesto. Se nel contesto siamo entrati con UE padre sono sceglibili dal menu' a tendina anche le UE figlie.

**Tipo movimento**: con FONDO SVALUTAZIONE CREDITI si attiva la sezione DARE (figura 8A). Con CONTROPARTITA ECONOMICA o CONTROPARTITA NUMERARIA si attiva la sezione AVERE (Figura 8B e 8C). In avere l'utente deve scegliere o l'una o l'altra. Non possono essere scelte entrambe.

Per il Tipo movimento FONDO SVALUTAZIONE CREDITI dunque sez DARE il sistema propone per la **VOCE COGE** solo quelle associate alla causale RILASCIO\_FSC.

La data inizio e data fine sono compilati in automatico dal sistema e sono immodificabili. Per il tipo movimento FONDO SVALUTAZIONE CREDITI corrispondono alla data registrazione di scrittura.

Procedere cliccando ancora su NUOVO per compilare la sez Avere e salvare.

**Campo attività**: (deve essere lo stesso nelle due sezioni dare avere)

## **Ammontare**

**UE**

**Tipo movimento**: qui possiamo scegliere alternativamente CONTROPARTITA ECONOMICA o CONTROPARTITA NUMERARIA

Per Tipo movimento CONTROPARTITA ECONOMICA viene proposta la scelta tra **voce coge** di conto economico COSTO d'ESERCIZIO/RICAVO d'ESERCIZIO. In tal caso è possibile dover compilare anche i campi

**Codice SIOPE** (obbligatorio se attivo il parametro CODICE\_SIOPE\_SCR\_COGE\_OBBL)

**Attività SIOPE** (obbligatorio se attivo il parametro ATTIVITA\_SIOPE\_SCR\_COGE\_OBBL e il codice siope scelto è di USCITA)

La **Data inizio e Data fine** sono compilati in automatico dal sistema, sono immodificabili e corrispondono alla data inizio e fine esercizio di contesto.

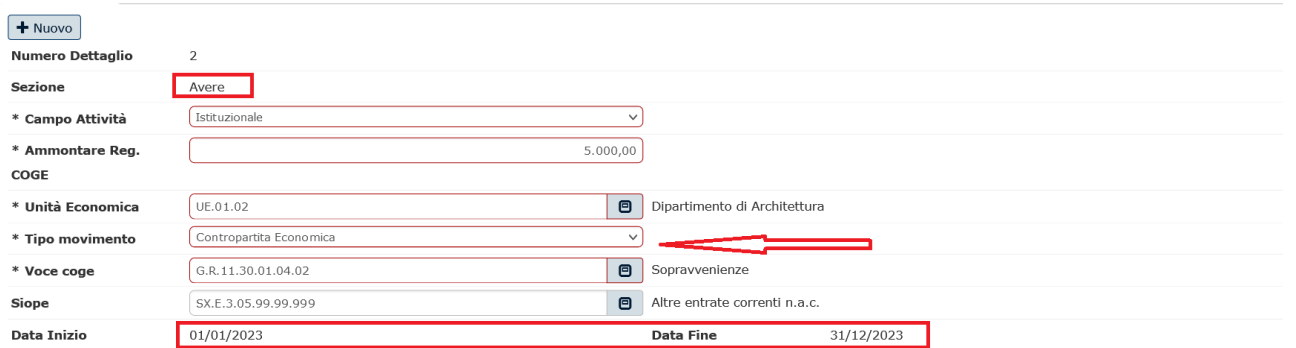

Figura 8B - Sez Avere della registrazione per tipo movimento Contropartita economica

Per Tipo movimento CONTROPARTITA NUMERARIA viene proposta la scelta tra **voce coge** di stato patrimoniale conto NUMERARIO ATTIVO/NUMERARIO PASSIVO.

La **Data inizio e Data fine** sono compilati in automatico dal sistema, sono immodificabili e corrispondono alla data registrazione di scrittura.

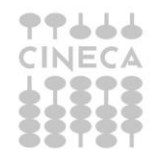

U-G

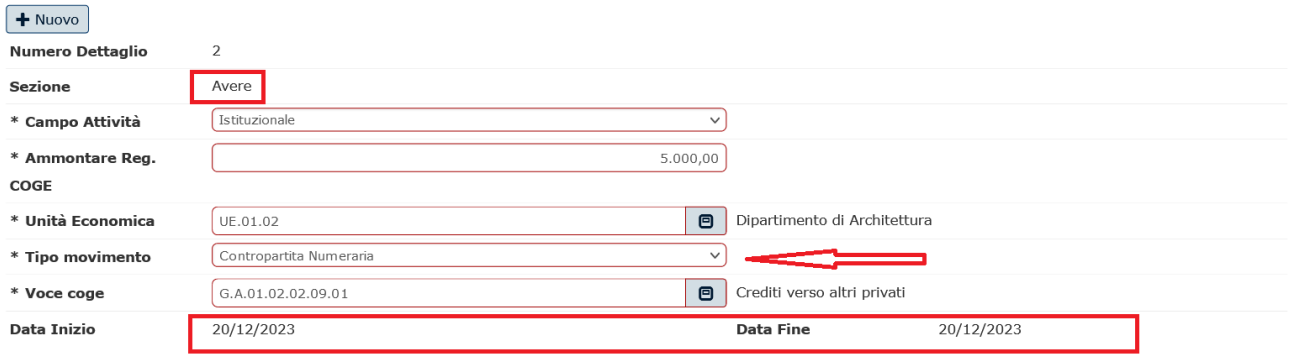

Figura 8C - Sez Avere della registrazione per tipo movimento Contropartita numeraria

*Come detto più volte la ragione dell'introduzione di queste causali di sistema per la movimentazione del fondo svalutazione crediti è dovuta alla necessità di compilare correttamente la stampa nota integrativa al bilancio paragrafo Attivo circolante. In alcuni schemi di questa stampa i crediti vanno indicati al lordo e al netto specificando il loro fondo. In altri va indicato anche l'eventuale rilascio del fondo per crediti svalutati che però poi sono stati incassati.*

*Si rimanda al caso d'USO La nota integrativa o alle pagine dell'HELP UTENTE per maggiori dettagli.*

## <span id="page-10-0"></span>**4. DIRITTI**

CO02SCRCOG\_LIBCAU

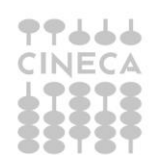